## Guía rápida de referencia de Cisco TelePresence TRC 6 CE9.8

Realizar una llamada desde la lista de contactos Inglesia en la Realizar una llamada a partir del nombre, la manterre del conterencia de l'aniciar videoconferencia

Utilice las teclas 1 de cursor del control remoto y busque el botón 11:28 verde Llamar. Presione la tecla OK del control remoto. Para buscar a 2 alguien en una lista específica (favoritos, directorio o recientes) navegue hasta este titular y presione OK. Desplácese hacia abajo para buscar la entrada a la que se llamará. Una vez 3 ubicado sobre esa entrada, presione la tecla OK del control remoto para que aparezca el botón verde Llamar. Presione la tecla OK nuevamente o el botón Llamar del control remoto. Se iniciará la 4 Se iniciará la continuación, el proporcion de la continuación, el presione el proporcion de la continuación, el presione el proporcion de la continuación, el presione el proporcion de la continuación, el presione el prop llamada. Para finalizar la llamada, desplácese hasta el botón

número o dirección

Utilice las teclas 1 de cursor del control remoto y busque el botón 11:28 verde Llamar. Presione la tecla OK del control  $\begin{array}{|c|c|c|c|}\hline \multicolumn{1}{|c|}{0} & \multicolumn{1}{|c|}{0} & \multicolumn{1}{|c|}{0} \\ \hline \multicolumn{1}{|c|}{0} & \multicolumn{1}{|c|}{0} & \multicolumn{1}{|c|}{0} & \multicolumn{1}{|c|}{0} \\ \hline \multicolumn{1}{|c|}{0} & \multicolumn{1}{|c|}{0} & \multicolumn{1}{|c|}{0} & \multicolumn{1}{|c|}{0} \\ \hline \multicolumn{1}{|c|}{0} & \multicolumn{1}{|c|}{0} & \multicolumn{1}{|c|}{0$ remoto.

Navegue hasta el campo Buscar o marcar y presione la tecla OK del control remoto. De esta forma  $\curvearrowright$ 

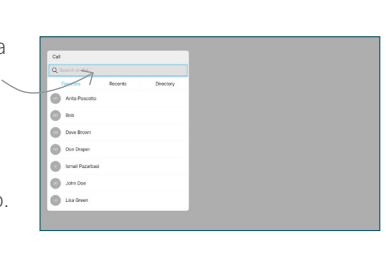

Para introducir números, utilice las teclas del control remoto. 3

aparecerá el teclado.

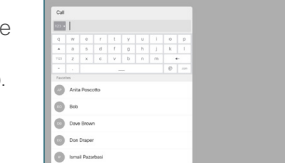

teclado virtual, desplácese hasta el teclado y seleccione los caracteres. Presione la tecla OK para seleccionar un

Para utilizar el carácter.

presione el

botón verde Llamar para realizar la llamada.

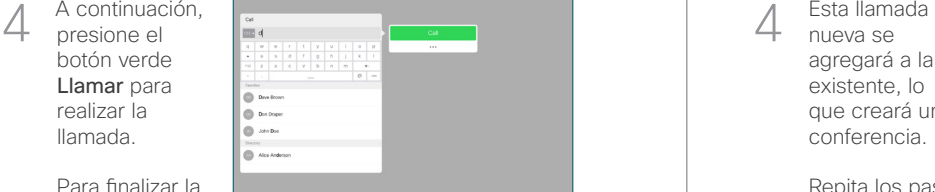

Para finalizar la llamada, siga las indicaciones descritas a la izquierda.

Durante una llamada, desplácese hasta Agregar y presione la tecla OK del control remoto. Esto pondrá la llamada actual en espera. 1

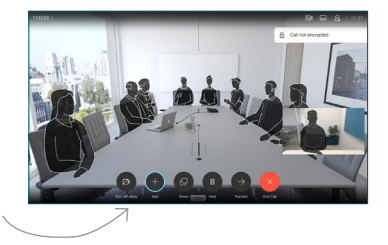

Busque o ingrese el nombre del participante para agregarlo de la manera habitual. 2

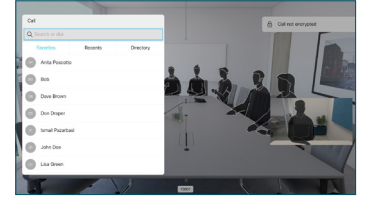

De esta forma aparecerá el botón Agregar. Desplácese hasta **Agregar** y presione OK o el botón Llamar del 3

control remoto.

![](_page_0_Picture_22.jpeg)

nueva se agregará a la existente, lo que creará una  $\Delta$ 

![](_page_0_Picture_24.jpeg)

Repita los pasos para agregar más personas.

conferencia.

## وبا بوابر **CISCO**

D1535511 junio 2019 INGLÉS

rojo Finalizar y presione OK o el botón rojo del control remoto.

## Guía rápida de referencia de Cisco TelePresence TRC 6 CE9.8

Proximidad y No molestar

![](_page_1_Figure_3.jpeg)

![](_page_1_Picture_4.jpeg)

de compartir la pantalla.

![](_page_1_Picture_6.jpeg)

![](_page_1_Picture_7.jpeg)

![](_page_1_Picture_8.jpeg)

para confirmar que la transferencia se ejecuta correctamente. La persona a la que se transfiere aún

hasta Completar presione la tecla

![](_page_1_Figure_11.jpeg)